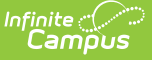

## **Health Screenings Compliance Report**

Last Modified on 03/11/2024 8:45 am CDT

#### [Report](http://kb.infinitecampus.com/#report-logic) Logic | [Report](http://kb.infinitecampus.com/#report-editor-details) Editor Details | [Generate](http://kb.infinitecampus.com/#generate-the-report) the Report | [Examples](http://kb.infinitecampus.com/#examples)

Tool Search: Health Screenings Compliance Report

The Health Screening Compliance Report aids districts in identifying students who do or do not have specific health screenings in a date range or for an entire school year.

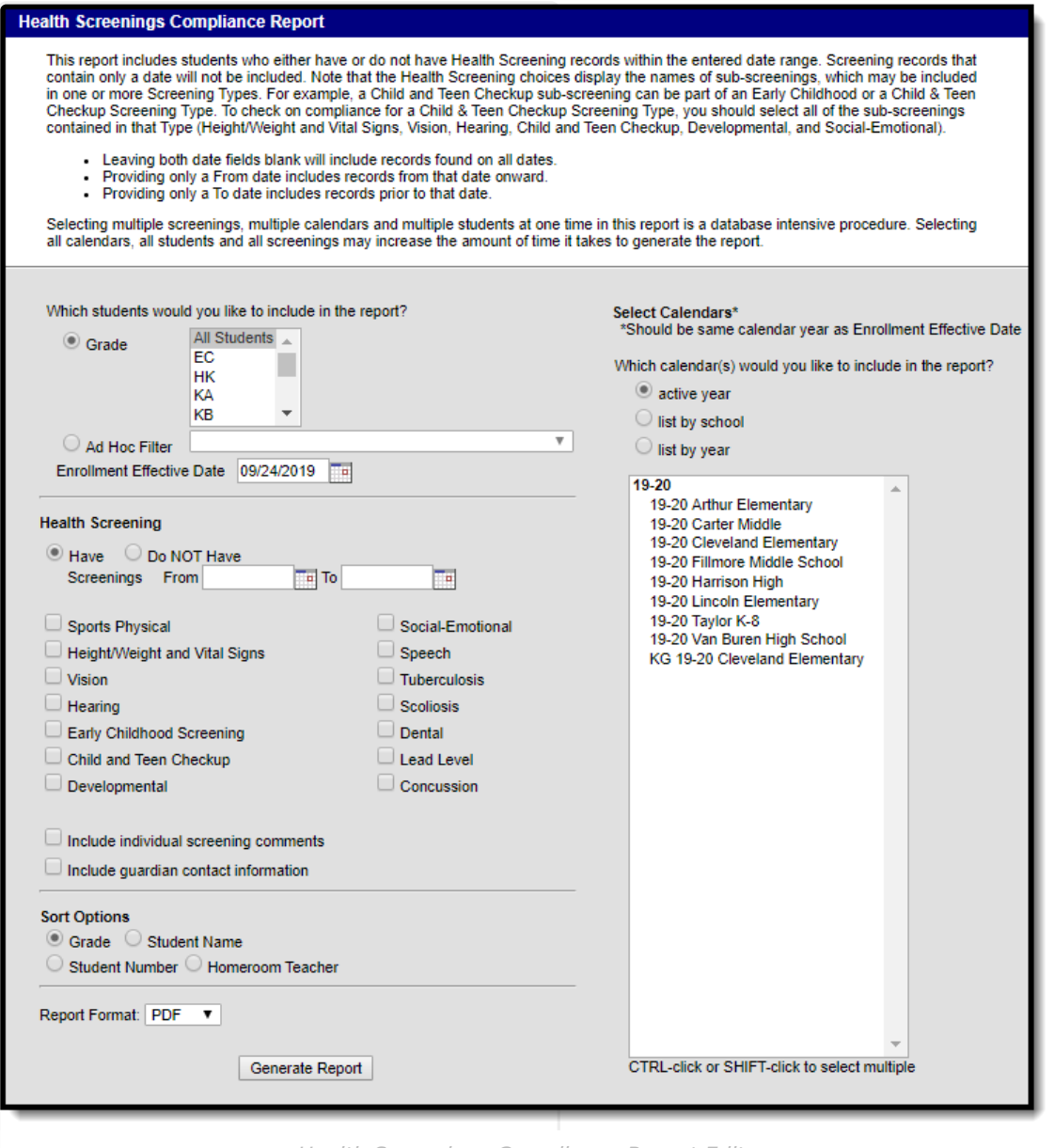

Health Screenings Compliance Report Editor

### **Report Logic**

• Information returned on this report is stored in the student's Health Screenings area. Data entered in a sub-screening (the panels that open when entering data for a selected screening

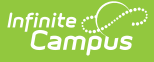

type) are counted on the report if data is entered into two or more attributes, unless otherwise noted. See the table below for attributes that trigger inclusion in the report. Subscreenings that contain only a date are not included in the Have Screenings report.

- Note that inclusion on the report is based on the screening date entered on the sub-screening panels (except the Sports Physical and Early Childhood screenings), and not on the date of the screening.
- Leaving both date fields blank returns all screening records for students enrolled in the selected calendar, including records for dates outside that calendar.
- Entering only a From date includes records from that date forward.
- Entering only a To date includes records prior to that date.

### **Sub-screening Attributes that Trigger Inclusion in the Report**

Because the names of the attributes can be modified by the district, the name of the field in the Attributes Used in Logic column is the attribute name and not the display name. All sub-screenings except Sports Physical must have data entered into at least two of the fields used in the Have or Do NOT Have logic.

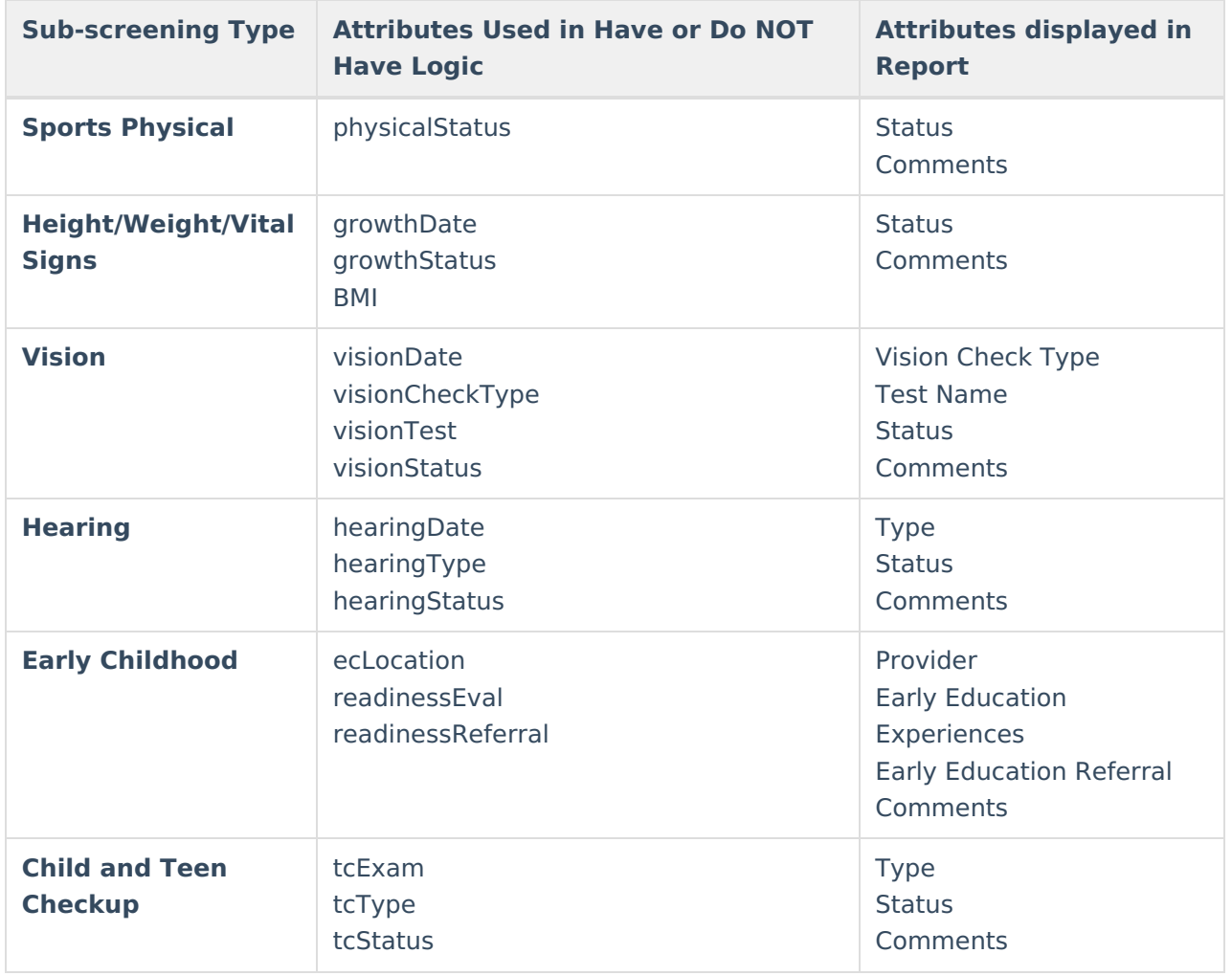

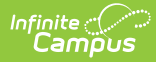

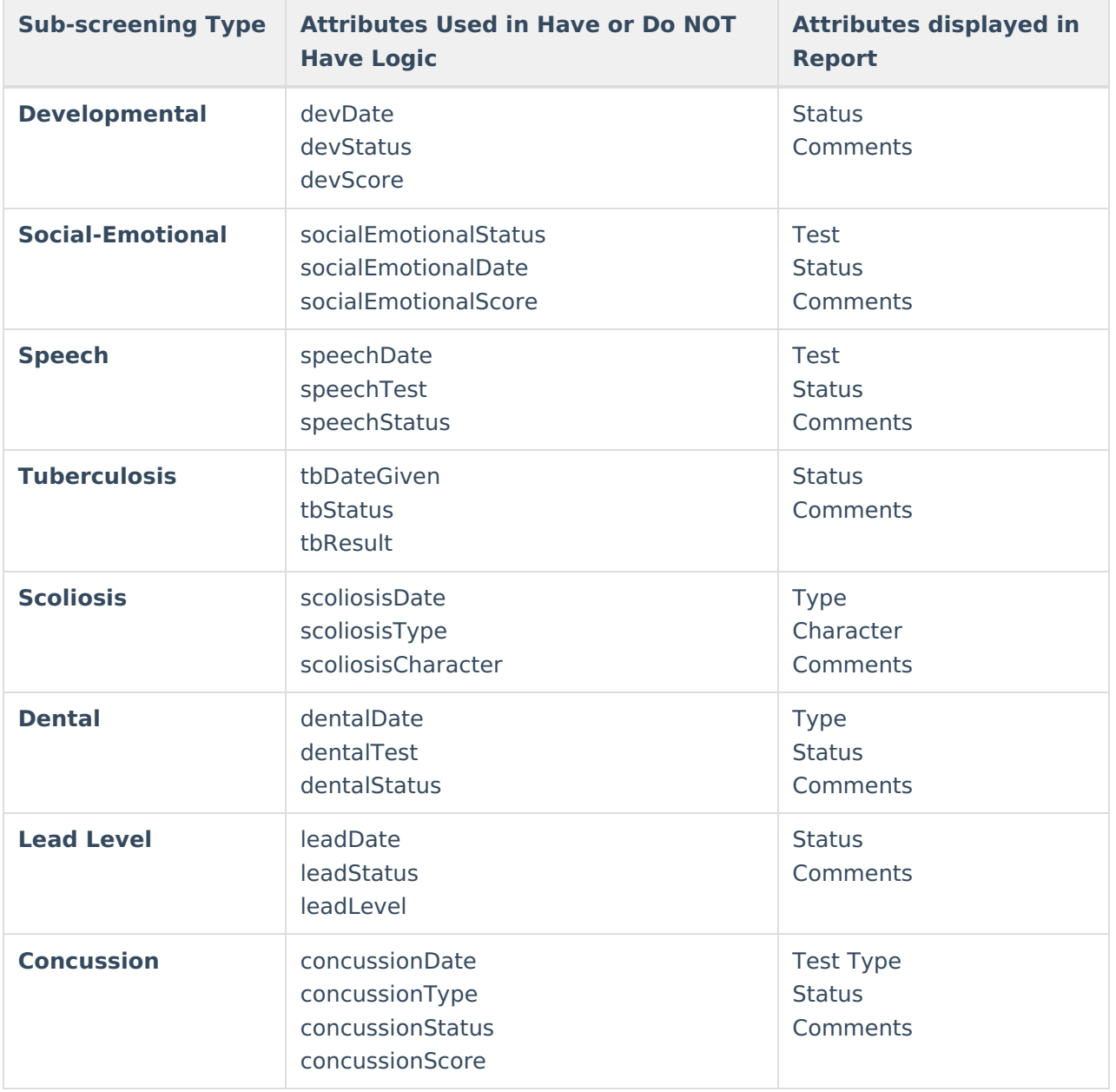

# **Report Editor Details**

The following information details the available options on the Screening Compliance Report Editor.

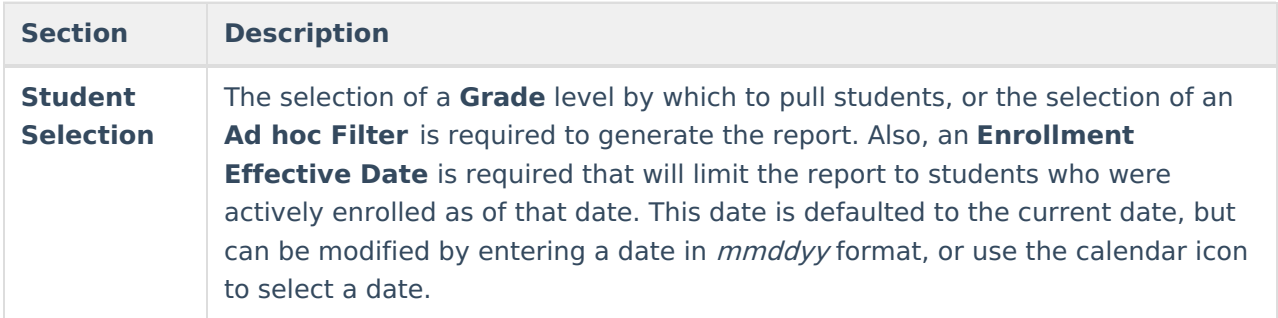

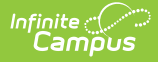

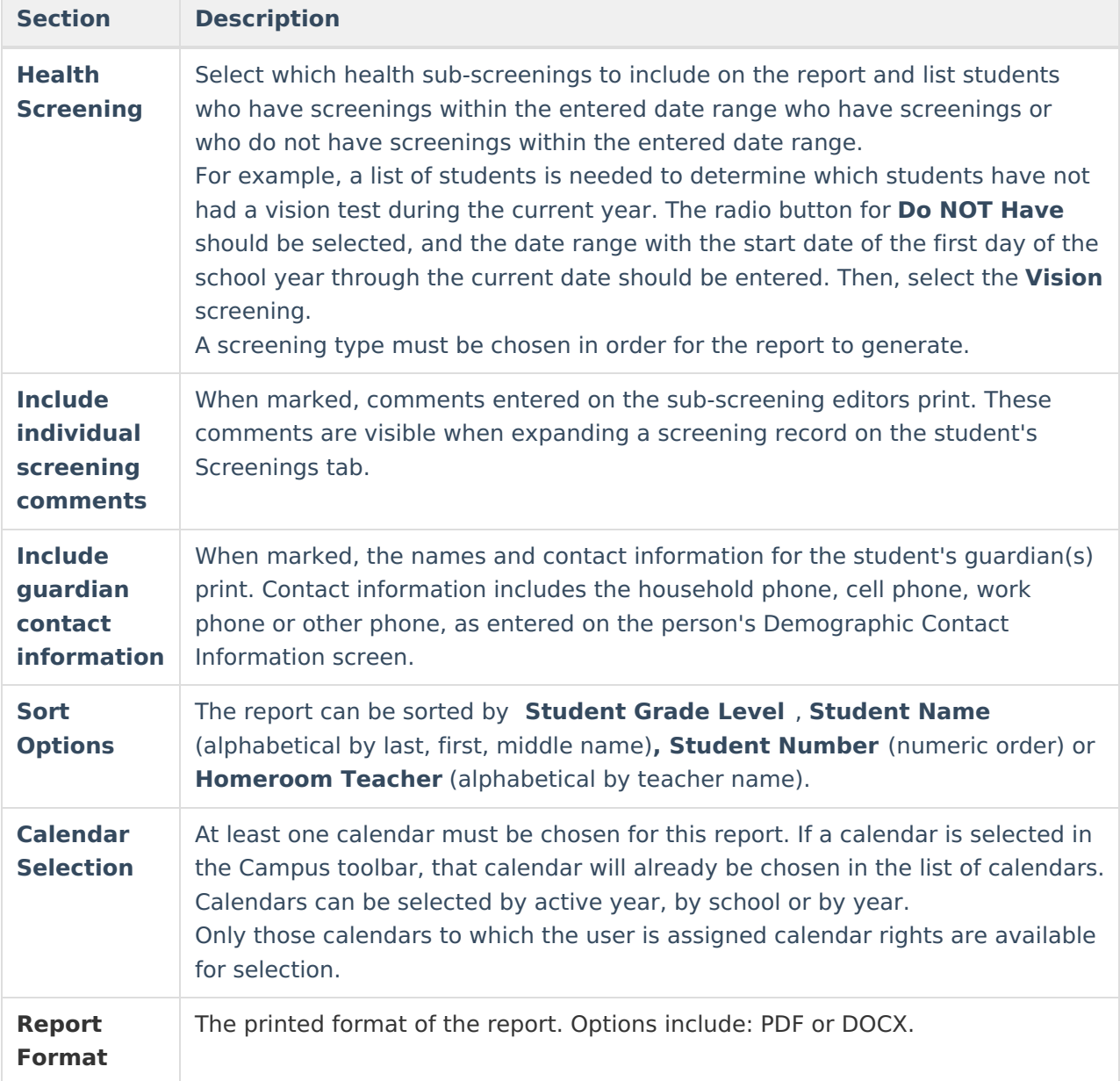

### **Generate the Report**

- 1. Select the **Grade Level** of the students to include on the report. Or, select an already built **Ad hoc Filter** for a set of students.
- 2. Enter the **Enrollment Effective Date** in mmddyy format or use the calendar icon to select a date.
- 3. Select the school calendars to include in the report. The selection will be defaulted to the calendar selected in the Campus toolbar.
- 4. Select the **Health Screening** option of including students who **Have** or **Do Not Have** the selected screenings.
- 5. Enter a date range to narrow results in the **Screenings Within** date fields. This entry will only return students who have or do not have health screenings from the first entered date to the last entered date. This can be limited to the start and end dates of school years (from September 2009 to June 2010, for example). Dates should be entered in *mmddyy* format or use the calendar icon to select a date.

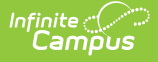

- 6. Select the appropriate health sub-screenings to include by marking the checkboxes next to the screening names.
- 7. Select the appropriate **Sort Options** by Grade, Student Name or Student Number.
- 8. Select the **Report Format**.
- 9. Click the **Generate Report** button. The report will appear in a new window.

## **Examples**

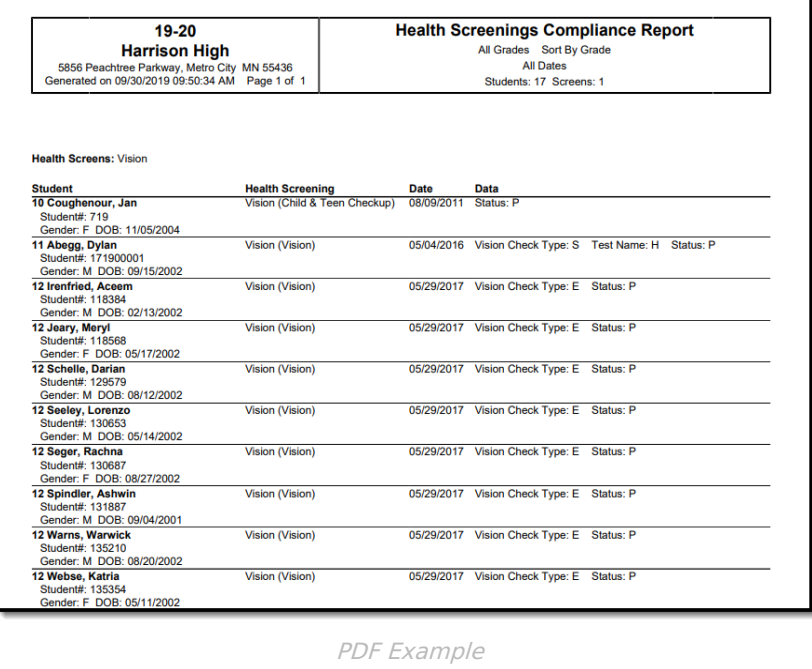